# Maurice CE-SDS Quick Reference Guide

#### PREPARE YOUR REAGENTS AND SAMPLE

1. Prepare your samples and batch reagents using the instructions in the Maurice User Guide or Product Insert for Maurice CE-SDS or Maurice CE-SDS PLUS Size Application Kit.

#### **INSTALL YOUR CARTRIDGE**

1. Take the cartridge (CE-SDS or CE-SDS PLUS) out of its packaging. Save the packaging, you'll need it later. **Note:** Make sure the tip of the cartridge inlet doesn't come in contact with any surfaces. A damaged inlet may compromise the cartridge and cause failed injection.

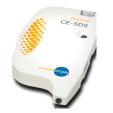

- 2. Pull the cartridge insert out of the cartridge.
- 3. Fetch a fresh vial of Top Running Buffer from 2–8 °C storage and slide the Top Running Buffer vial into the cartridge insert so that the metal pin on the side of the vial is facing out. Press the vial up until it is completely inside the cartridge insert.

**Note:** The Top Running Buffer vial has metal pins on either side, so no specific orientation is necessary.

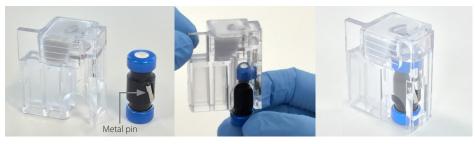

Figure 1. Assembling the Top Running Buffer vial in the cartridge insert.

4. Slide the cartridge insert back into the cartridge.

## Note: Once you've inserted the Top Running Buffer vial, the cartridge insert and the cartridge must be kept in an upright position at all times.

- 5. Open Maurice's door by touching the metal plate on top of the door.
- 6. Slide the cartridge into the cartridge slot. The lights around the cartridge will turn from orange to blue, and you'll feel a locking mechanism engage when the cartridge is correctly installed.

#### PUT YOUR REAGENTS AND SAMPLES IN MAURICE

- 1. Depending on how you prepped your samples, place the metal insert for either the sample vials or a 96-well plate in Maurice.
- 2. Place your prepped batch reagents in Rows P and N.
  - **P1**: Conditioning Solution 1 with **orange pressure cap**
  - P2: Conditioning Solution 2 with orange pressure cap
  - P3: Water vial with orange pressure cap
  - P4: Separation Matrix with orange pressure cap
  - **P5**: Wash Solution vial with orange pressure cap
  - P6: Empty vial (air) with orange pressure cap
  - N1: Wash Solution vial with clear screw cap
  - N2: Wash Solution vial with clear screw cap
  - N4: Running Buffer with clear screw cap

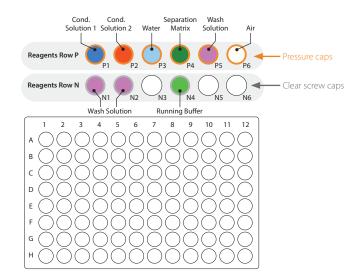

Figure 2. Sample and reagent vial placement when using a sample plate.

3. Put your prepared samples into vials or a 96-well plate and place them in the metal insert.

#### **CREATE AND START YOUR BATCH**

1. Launch Compass for iCE. The Maurice icon on the top left confirms Maurice is connected to the computer.

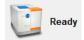

2. Click the **Batch** tab.

🖽 Batch 强 Run Summary 🛛 🏭 Analysis

3. Set up your batch:

In the File menu, click **New Batch**. If your Maurice runs both size and charge, select **Maurice CE-SDS** for CE-SDS cartridge; select **Maurice CE-SDS PLUS** for CE-SDS PLUS cartridge. Do not mix cartridge type and batch selection. In the **Layout** window, click to toggle the **Plate** icon to the **Vial** icon if you prepped your samples in vials.

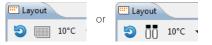

Adding a sample: Highlight the sample location in the Layout window and click Add.

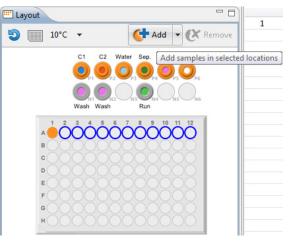

**Reinjections:** Compass for iCE can pause the separation if an abnormal current profile is detected and reinject the same sample automatically. Reinjections are on by default, but if you don't want to use them just click the **Reinject** icon to toggle it off.

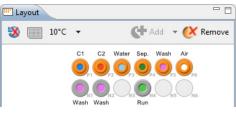

Running multiple methods in the same batch: Click New in the Methods window, and then enter your method parameters for each method.

| Methods C   |                   |                     |            |  |  |  |
|-------------|-------------------|---------------------|------------|--|--|--|
|             |                   |                     | New Remove |  |  |  |
| Name        | Sample Load       | Separation          |            |  |  |  |
| Reduced IgG | 20 sec 4600 Volts | 25.0 min 5750 Volts |            |  |  |  |
|             |                   |                     |            |  |  |  |

Adding sequential replicate injections: Highlight the injection in the **Injections** window and click **Replicate**.

| Injections | i 📜 History 🚺 Notes | 🕂 Add 📊 Re | eplicate 🔀 Remove 👍 🖻 🗖 |       |                               |
|------------|---------------------|------------|-------------------------|-------|-------------------------------|
|            | Sample ID           | Location   | Method                  | Notes | Replicate selected injections |
| a 1        | Sample 1            | A1         | Reduced IgG             |       |                               |
| 2          | Sample 1            | A1         | Reduced IgG             |       |                               |
| 3          | Sample 2            | A2         | Reduced IgG             |       |                               |
| 4          | Sample 3            | A3         | Reduced IgG             |       |                               |

Adding an injection at the end of the batch: Highlight the injection in the **Injections** window and click Add. Then use the pulldown menu to assign the method. You can also copy/paste injections or click on the sample position in the **Layout** window and click Add.

| Injection | Injections 🔚 History 🎵 Notes |          |             | 👫 Add 🚻 Replicate 🥻 Remove 🕀 🖻 🗖 |
|-----------|------------------------------|----------|-------------|----------------------------------|
|           | Sample ID                    | Location | Method      | Note Add injections              |
| 1         | Sample 1                     | A1       | Reduced IgG |                                  |
| 2         | Sample 2                     | A2       | Reduced IgG |                                  |
| 3         | Sample 3                     | A3       | Reduced IgG |                                  |
| 4         | Sample 4                     | A4       | MW Markers  |                                  |
| 5         | Sample 2                     | A2       | Reduced IgG |                                  |

#### 4. Click Start.

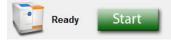

### AT THE END OF THE BATCH

As soon as possible:

- 1. Open Maurice's door.
- 2. Remove your reagent vials and samples.
- 3. Remove the cartridge.
- 4. Clean-up and store your cartridge using the instructions in the Maurice User Guide or Product Insert for Maurice CE-SDS or Maurice CE-SDS PLUS cartridge.